# **How to Find your GTID (Georgia Testing ID)**

Rockdale County Public Schools, [www.rockdaleschools.org](http://www.rockdaleschools.org/)

## **Infinite Campus Portal Steps**

Once they are logged into the Infinite Campus Portal:

- 1. Click "More"
- 2. Click "GTID"

**If there are multiple students in the household, they will need to select each student and repeat these steps.**

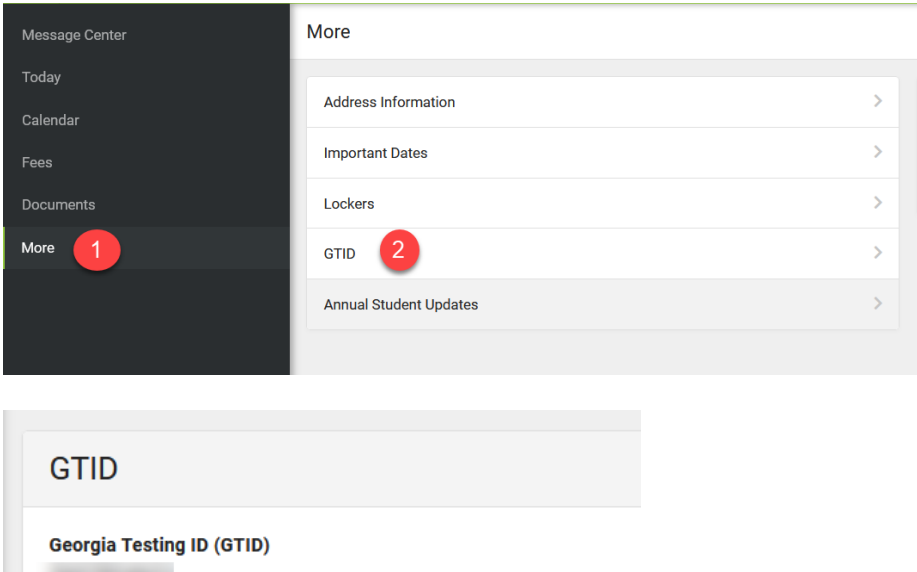

#### **Multiple Students**

- 1. Click "Today"
- 2. Click the triangle next to the student's name in the top right corner.

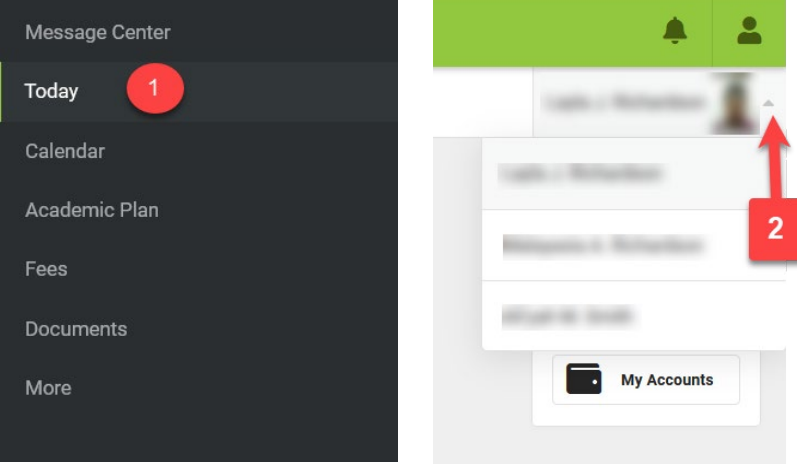

# **Cómo encontrar su GTID (identificación de prueba de Georgia)**

Rockdale County Public Schools (Escuelas públicas del condado de Rockdale), [www.rockdaleschools.org](http://www.rockdaleschools.org/)

### **Pasos en Infinite Campus Portal**

Inicie sesión en el Infinite Campus Portal. Entonces:

- 1. Haga clic en "More (Más)"
- 2. Haga clic en "GTID"

**Si hay varios estudiantes en el hogar, deberán seleccionar a cada estudiante y repetir estos pasos.**

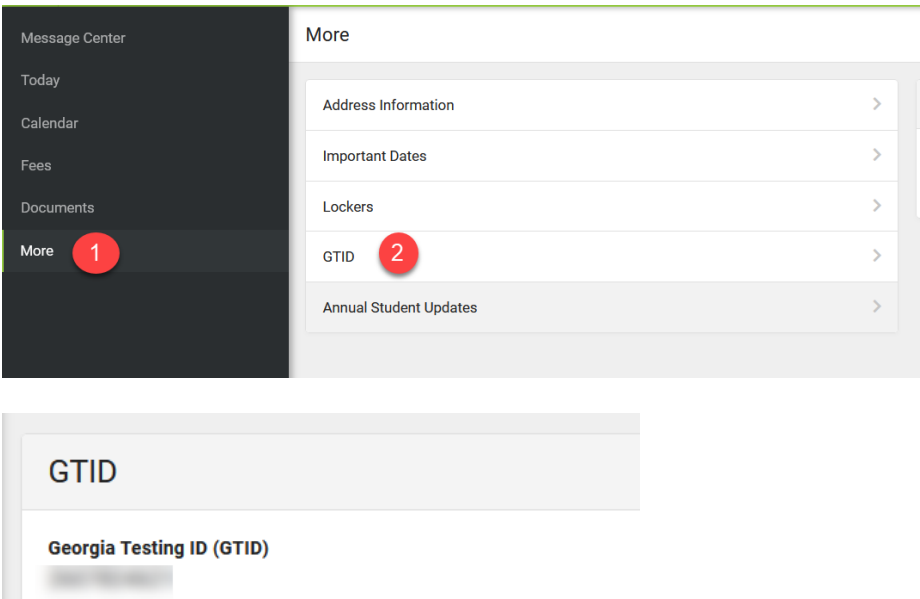

#### **Varios estudiantes**

- 3. Haga clic en "Today (Hoy)"
- 4. Haga clic en el triángulo junto al nombre del alumno en la esquina superior derecha.

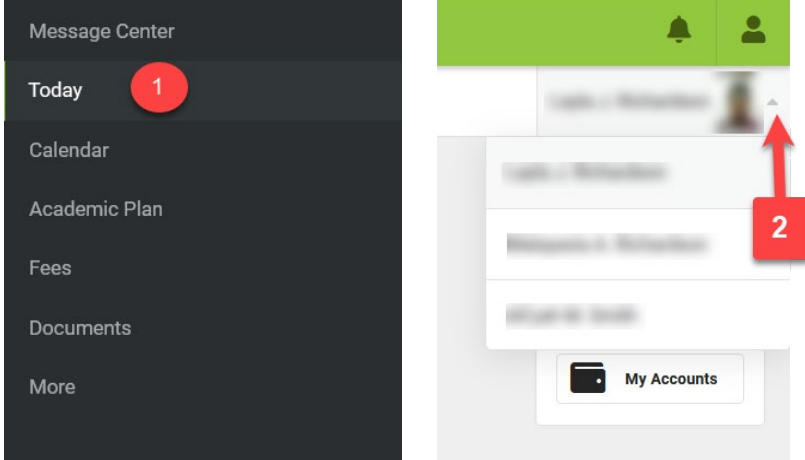